# **Primary ja Secondary Admin**

Jos käytössä on Autodesk -tillillä uusi käyttöliittymä (New View), niin silloin ohjelmistoja ja palveluja käyttäjille hallinnoivat:

1. Primary Admin – Oletuksena Contract Manager (tilauksen omistaja), mutta voidaan tarvittaessa vaihtaa. Sopimuksella voi olla ainoastaan yksi Primary admin. Tällä käyttäjällä on myös admin profiili.

2. Secondary Admin – Voidaan lisätä tarvittaessa. Tällä käyttäjällä on myös admin -profiili. Näitä hallinnoijia voi olla useampi samalla sopimuksella.

Jos käyttäjiä/palveluja hallitaan vanhassa käyttöliittymässä ovat ylläpitäjiä edelleen sopimuspäällikkö ja ohjelmistokoordinaattori (Contract Manager ja Software Coordinator).

## **Primary Admin**

Voit liittää vain yhden Primary adminin sopimukselle. Jos haluat määrittää uuden Primary adminin, on sinun ensin muutettava nykyisen Primary adminin rooli Secondary adminiksi.

Primary admin vastaa vain käyttäjien hallinnasta ja niiden pääsystä ohjelmistoihin. Primary adminin muuttaminen ei muuta tilauksen omistajaa (henkilö, joka hallinnoi maksuja ja uusintoja ja joka vastaanottaa kaikki tilausviestit, uusintamuistutukset ja laskut).

Huomautus: Tällä hetkellä ei ole mahdollista muuttaa tilauksen omistajaa. Jos haluat vaihtaa tilauksen omistajan, on sinun peruutettava nykyinen tilauksesi ja aloitettava uusi tilaus nykyisen päättyessä. Jos olet ostanut tilauksesi jälleenmyyjän kautta, ota yhteyttä heihin. Jos ostit tilauksesi Autodesk Store verkkokaupasta, ota automaattinen uusinta pois käytöstä ja osta uusi tilaus.

#### **Primary admin vaihtaminen**

- 1. Kirjaudu Autodesk tilille ja näpsäytä User Management > By User.
- 2. Näpsäytä käyttäjää kenestä haluat tehdä ensisijaisen ylläpitäjän.
- 3. Valitse alasvetovalikosta Primary admin.

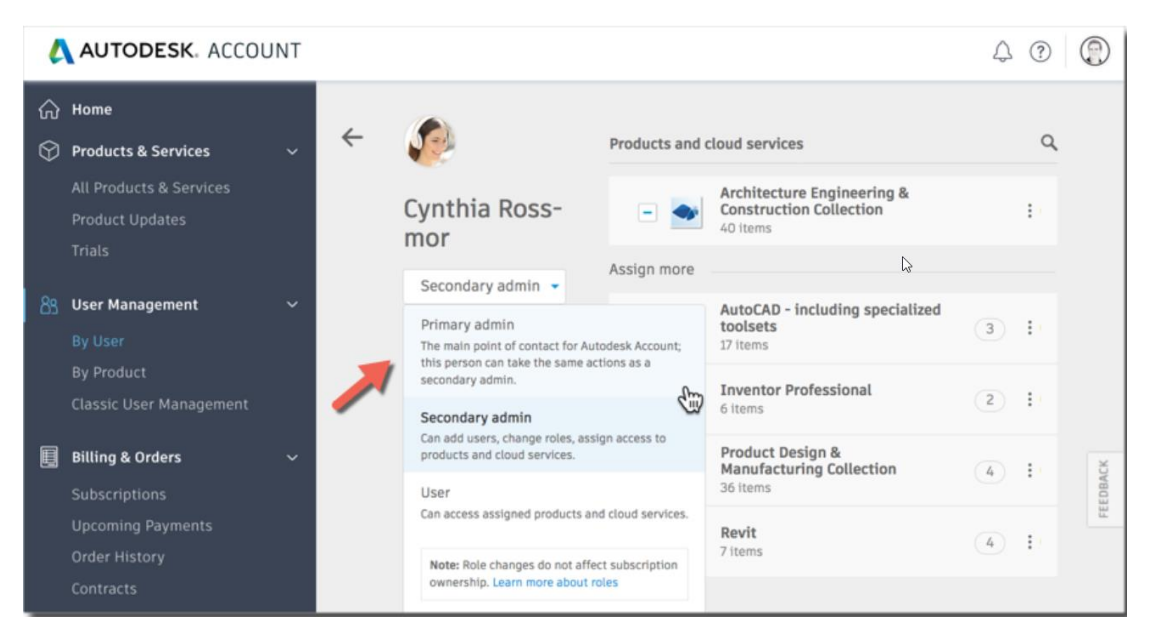

## **Secondary Admin**

Secondary adminin voi määrittää Primary Admin tai toinen Secondary admin. Secondary adminin tarkoitus on auttaa hallitsemaan käyttäjiä ja niiden pääsyä ohjelmistoihin.

#### **Secondary admin määrittäminen**

Kirjaudu Autodesk tilille ja näpsäytä User Management > By User.

Näpsäytä käyttäjää kenestä haluat tehdä toissijaisen ylläpitäjän.

Valitse alasvetovalikosta Secondary admin. Uusi ylläpitäjä saa vahvistuksen sähköpostiin, jossa selitetään miten käyttäjiä, tuotteita ja palveluja hallitaan ja määritetään.

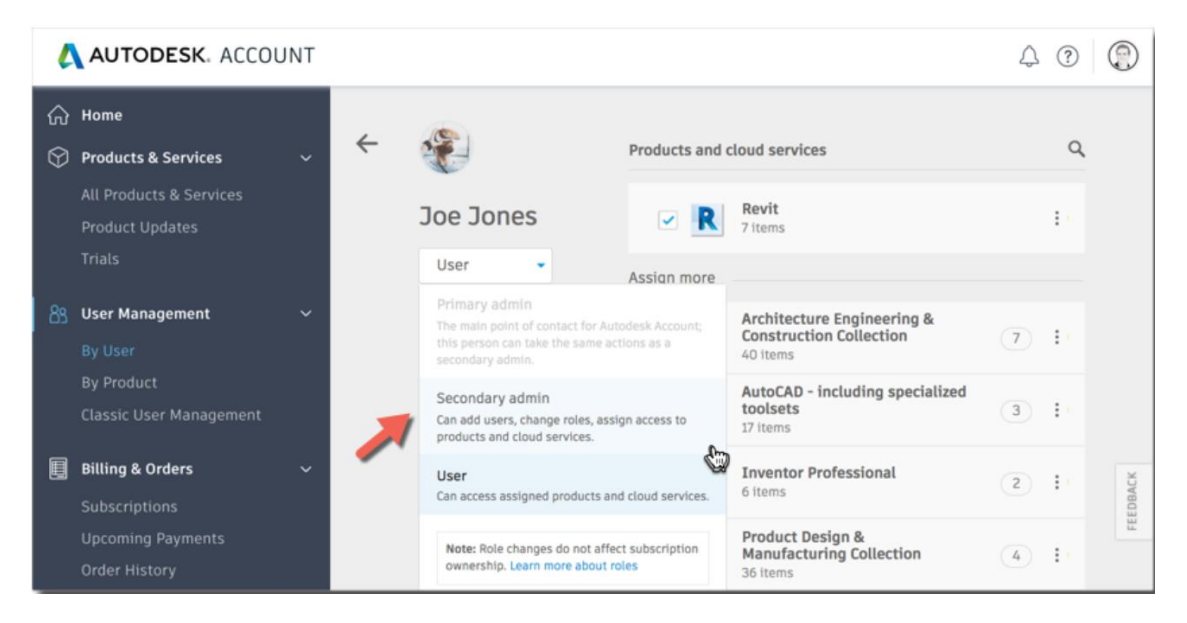